2021/06/20

# **第21回日本抗加齢医学会総会**

zoom接続マニュアル

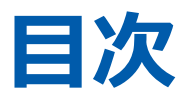

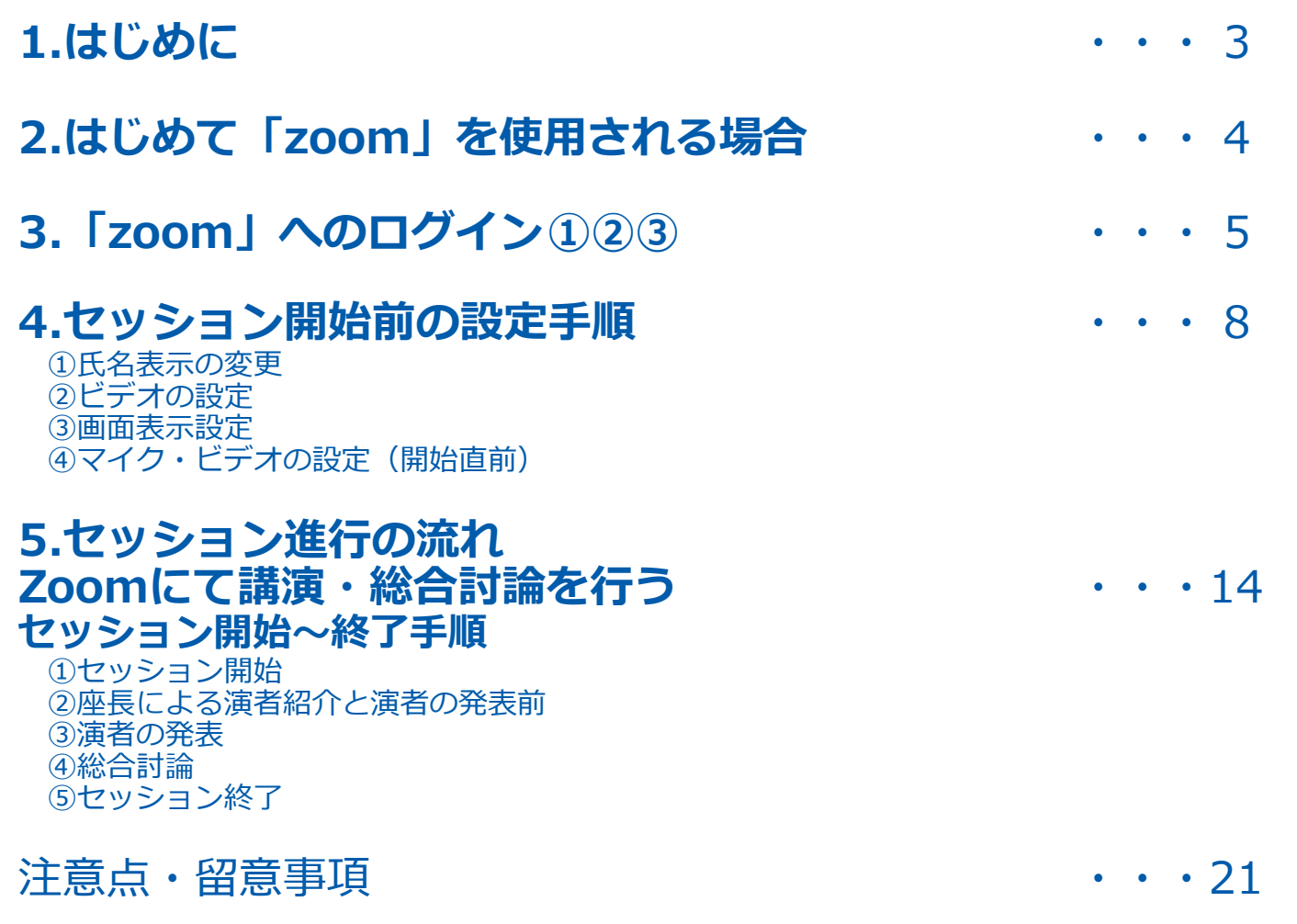

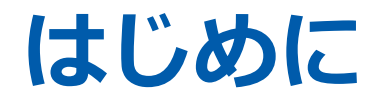

当日先生方の拠点先よりご参加いただきます場合は、 テレビ会議システム「zoom」を使用して行います。 以下の注意点をあらかじめご確認ください。

- インターネットにつながる**通信環境がよい場所**でご参加ください。
- **極力静かな場所**で雑音が入らないようお願いいたします。
- お持ちのPCに**カメラ、スピーカー、マイク**が付属されているかご確認ください。
- 可能な限り、**マイク付きイヤホンやヘッドセットマイク**をご使用ください。
- PCの負担軽減のため、接続時はご自身のPC上の**不要なアプリケーションは全て閉じてください**。

# **はじめて「zoom」を使用される場合**

はじめて「zoom」 を使用する場合、個別にご案内するURLをクリックすると、 自動的にアプリがインストールされます。 参加ボタンを押すと以下の画面に移行して自動でアプリのダウンロードが始まります。 自動でダウンロードが始まらない場合は「ダウンロード」をクリックしてください。 ご使用2回目以降からはアプリが自動的に起動します。

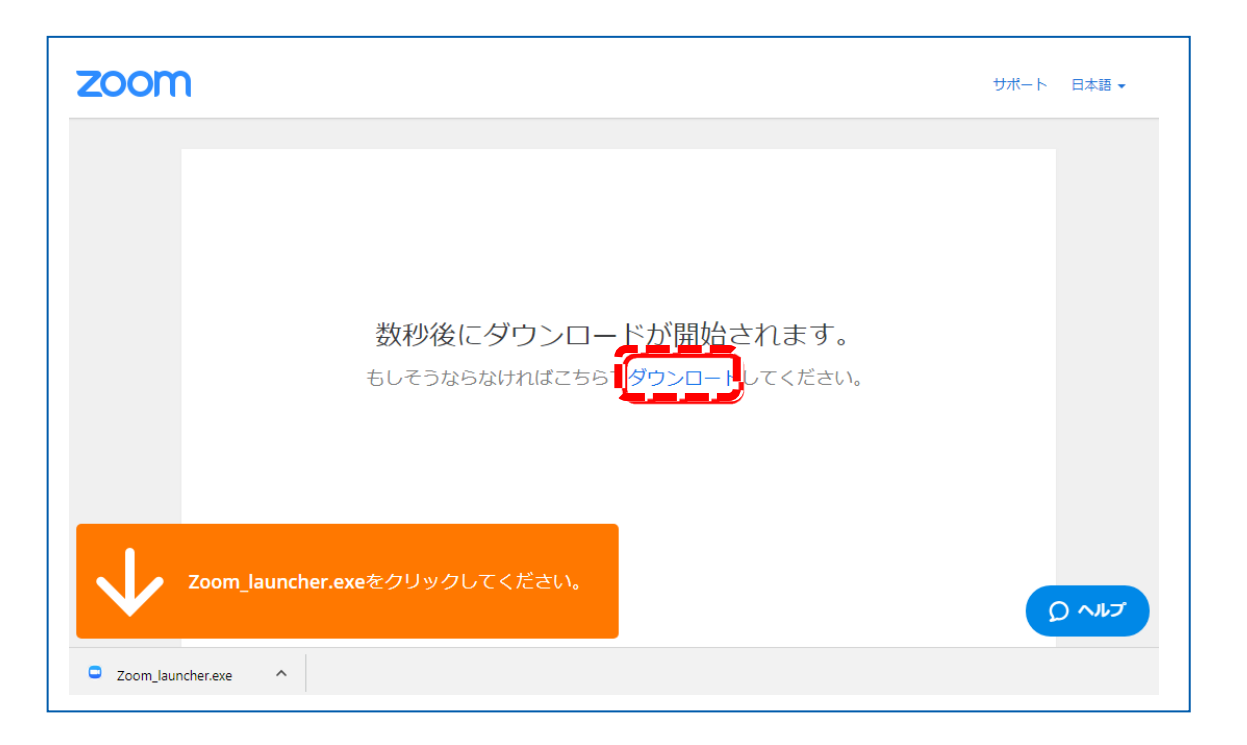

# **「zoom」へのログイン①**

会場(チャンネル)毎に個別のURLを設定いたします。 登壇者(座長、演者等)の先生のみに、ログイン情報を運営事務局より本番用のURLを メールにてご案内しております。(ご本人様以外の方へのURLの共有はお控えください)。

**セッション開始の「30分前」**にログインをお願いいたします。 ※別途、事前打合わせをご案内しているセッションの方は40分前にログインをお願い致します。

**ご登壇の先生方が揃った時点で、スタッフよりセッションの流れ・進行を説明いたします。 補足内容等がございましたら、この時間の間にご確認ください。**

**※指定のお時間以外は別のセッションが開催されますので、 ご入室いただかないようご注意ください。**

# **「zoom」へのログイン②**

URLをクリックいただくと、 以下のような画面が表示されます。 スタッフがログインの承認をするまで この状態で少しお待ちください。

スタッフによる承認が完了しますと この画面に移行します。 「コンピューターでオーディオに参加」を 選択してください。

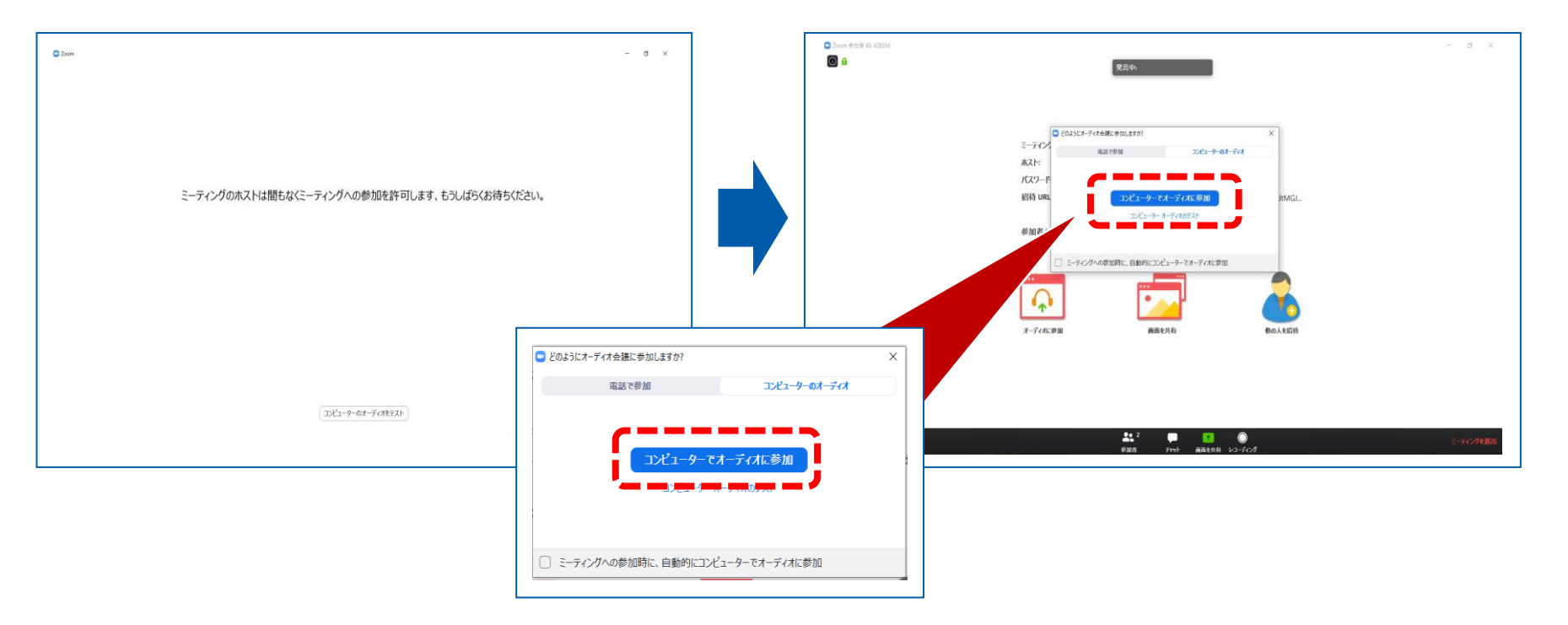

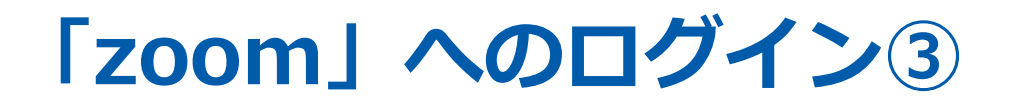

#### 左下のボタンを「マイクON」と「ビデオON」に設定してください。 選択直後、PCのカメラが起動すると、ログインいただいた皆様のカメラ映像が表示されます。

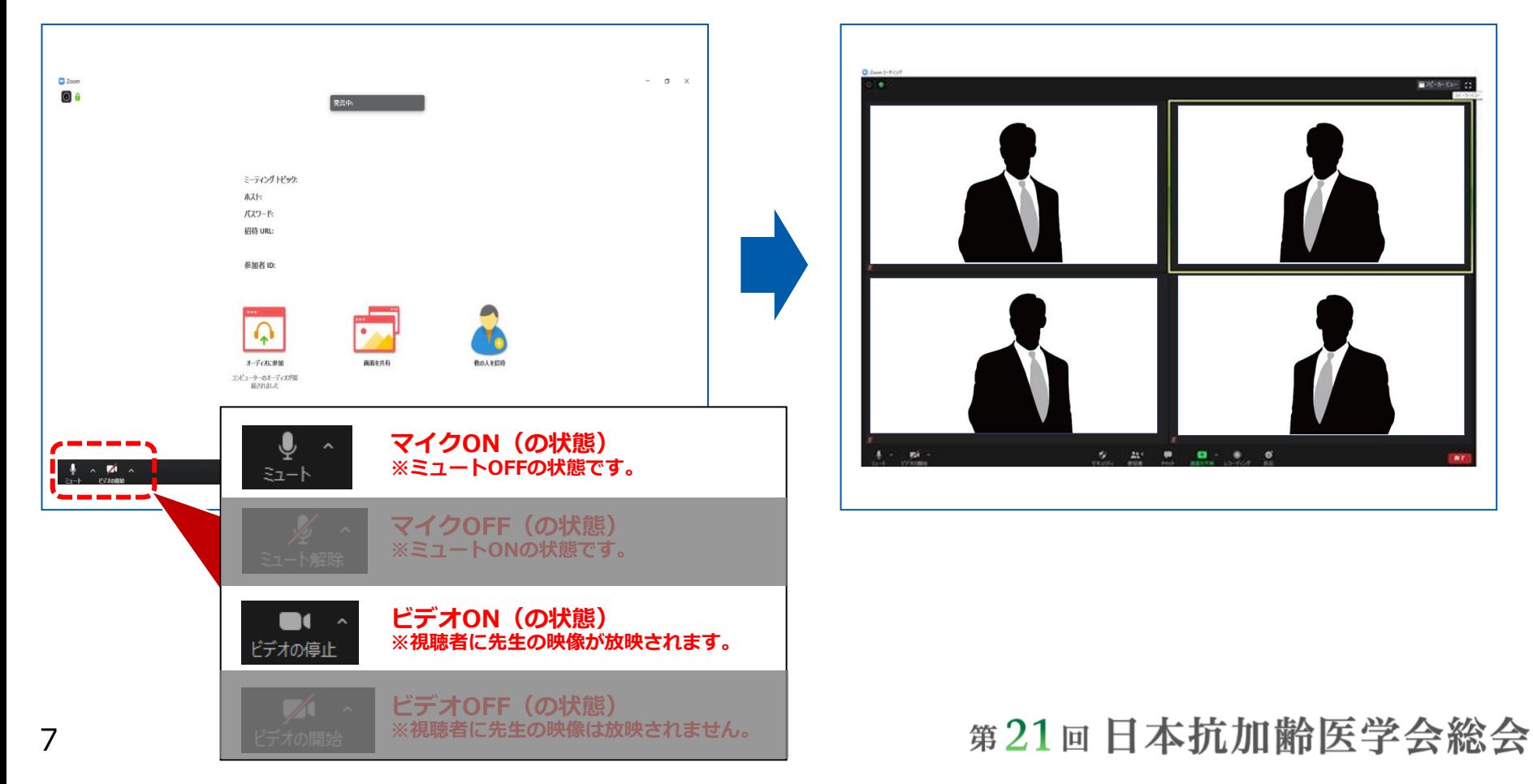

# **セッション開始前の設定手順**

①氏名表示の変更 ②ビデオの設定 ③画面表示設定 4)マイク・ビデオの設定(開始直前)

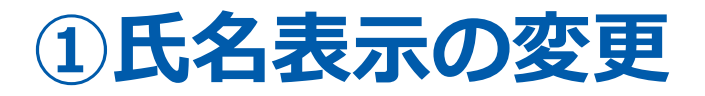

ご自身の枠の左下にお名前が表示されます。 お名前表示を「右クリック」の上、以下の例の通り「名前の変更」を選択し、 設定を変更ください。

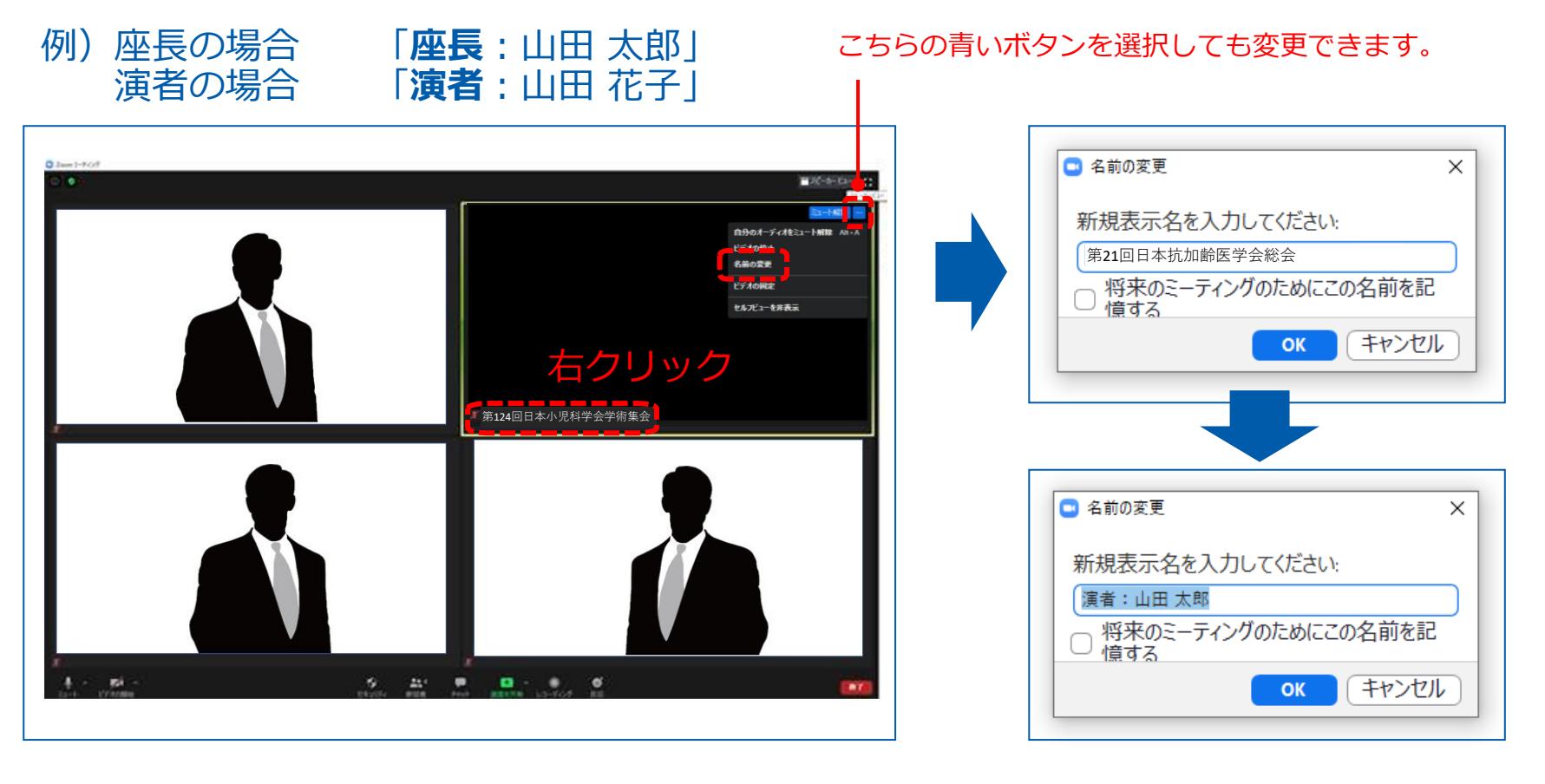

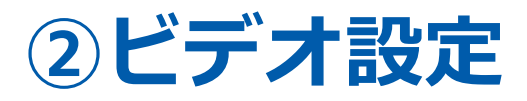

左下のビデオボタンの「上矢印」をクリックし、「ビデオ設定」画面に移動してください。 以下2項目のチェックを確認してください。

- 「ビデオに参加者の名前を常に表示します」にチェックを入れる
- 「ビデオ以外の参加者を非表示」のチェックをはずす ※下にスクロールすると表示されます。

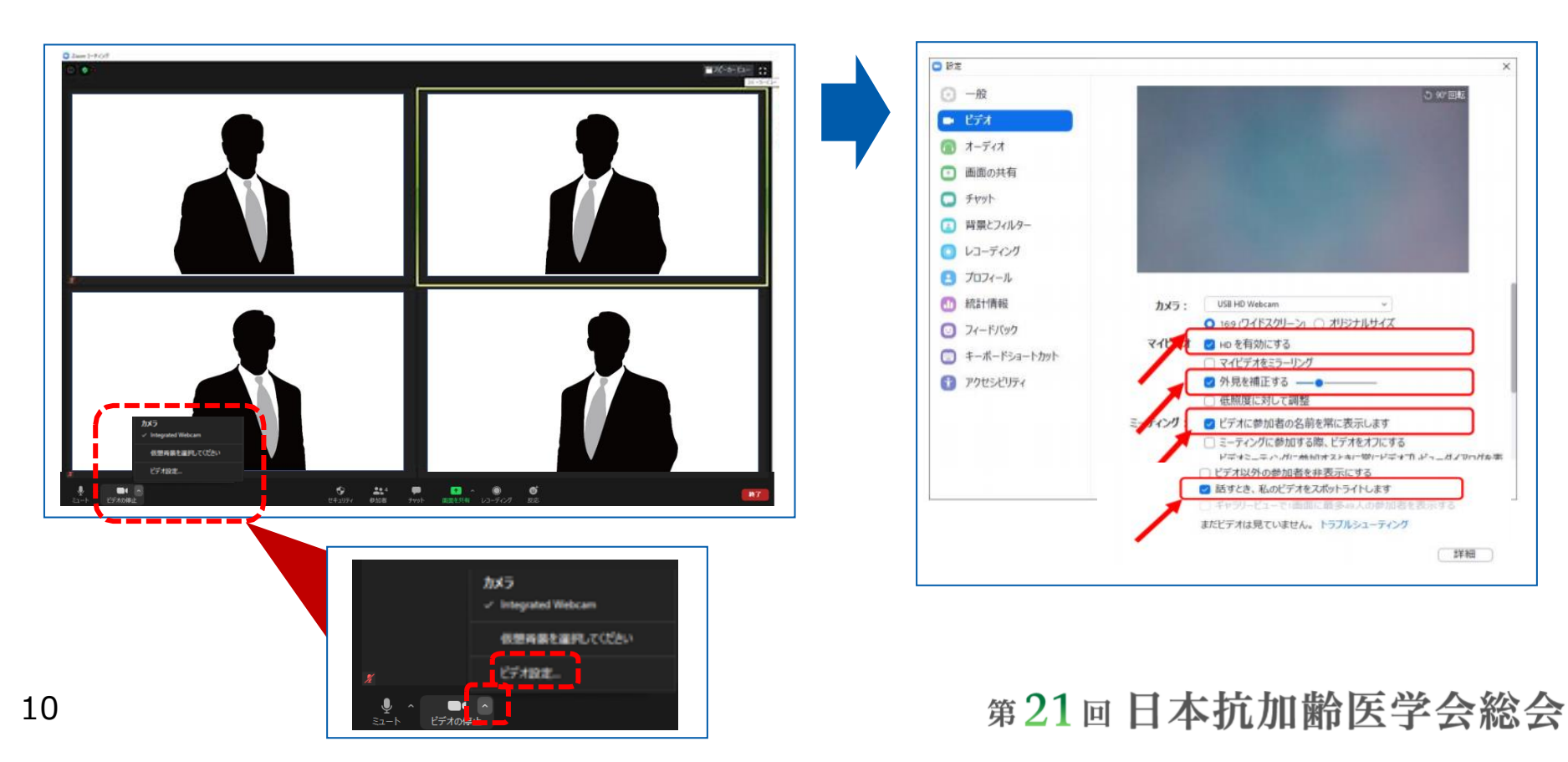

### **③画面表示設定**

#### **画面表示については、以下の2種類がありますが、どちらに設定いただ いても問題ありません。 ※視聴者に配信される映像は、事務局側で別途調整しています。**

**▶スピーカービュー:話している人の映像が大きく表示されます。 音声付きスライドが流れている時間はこちらをお勧めします。 ※ギャラリービューに切り替えたい場合は、右上のギャラリービューボタンをクリックしてください。**

**▶ギャラリービュー:参加者全員が均等に表示されます。 ※スピーカービューに切り替えたい場合は、右上のスピーカービューボタンをクリックしてください。**

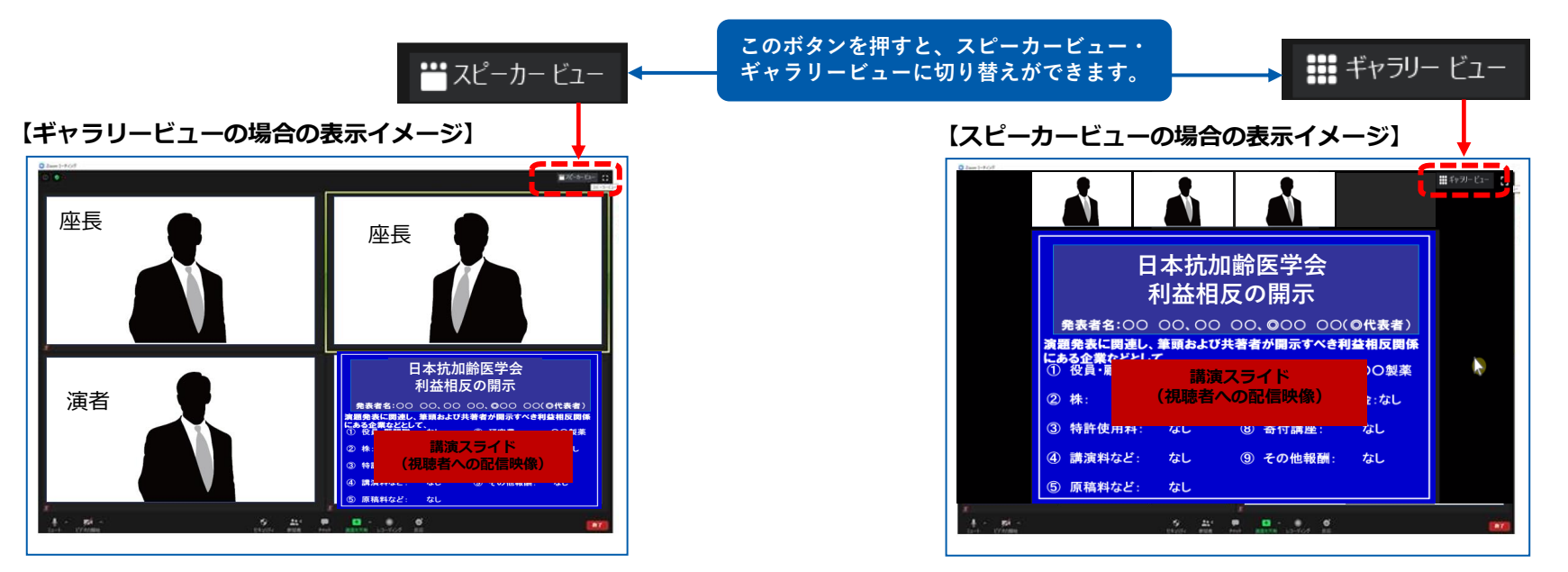

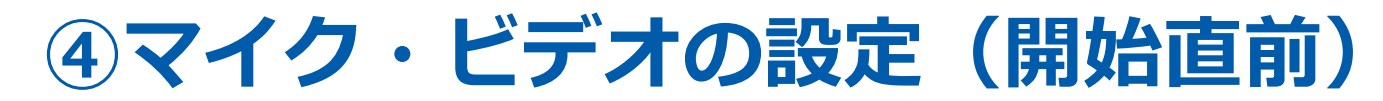

オーディオの設定

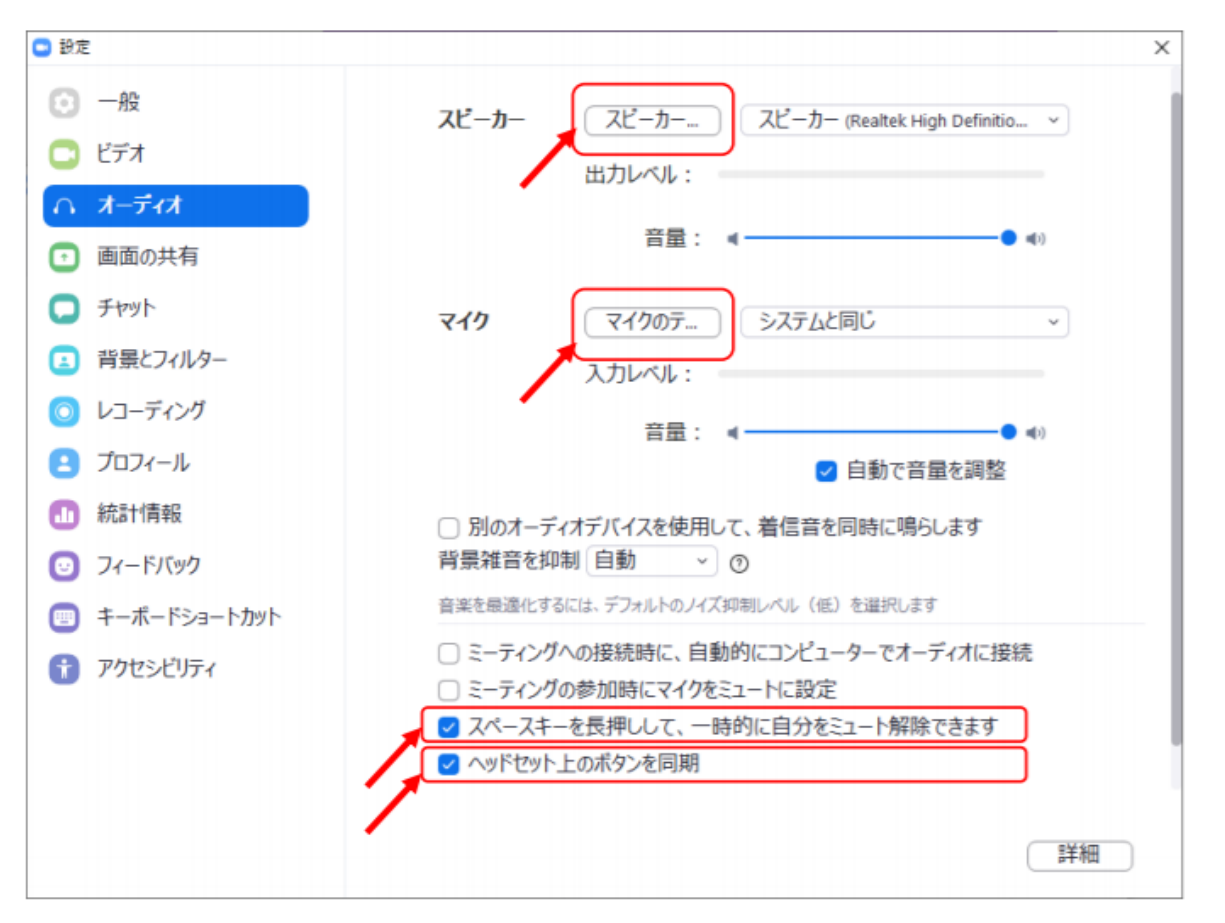

※「スピーカーのテスト」をクリックして、正常に音声が聞こえるかのテストをお願いします。 「マイクのテスト」をクリックして、正常に自分の声が聞こえるかのテストをお願いします。

## **④マイク・ビデオの設定(開始直前)**

### **座長の場合:**

### **セッション開始「1分前」**に「マイクON」と「ビデオON」に設定をしてください。

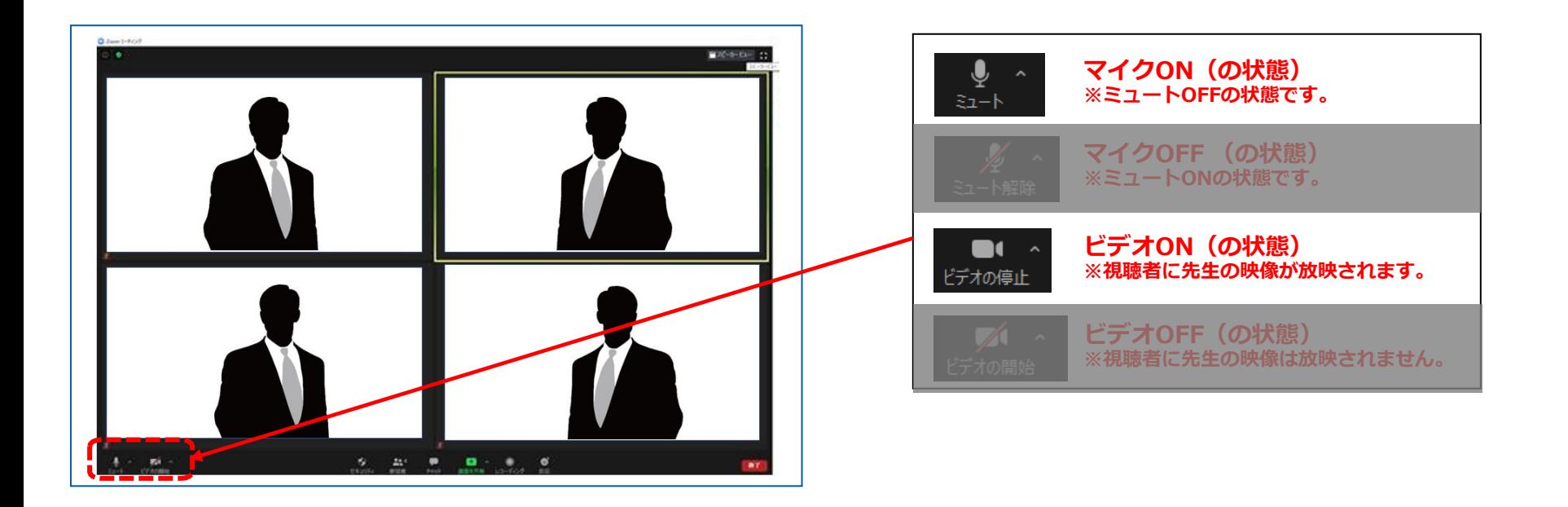

# **④マイク・ビデオの設定(開始直前)**

### **演者の場合:**

### **セッション開始「1分前」**に「マイクOFF」と「ビデオOFF」に設定してください。

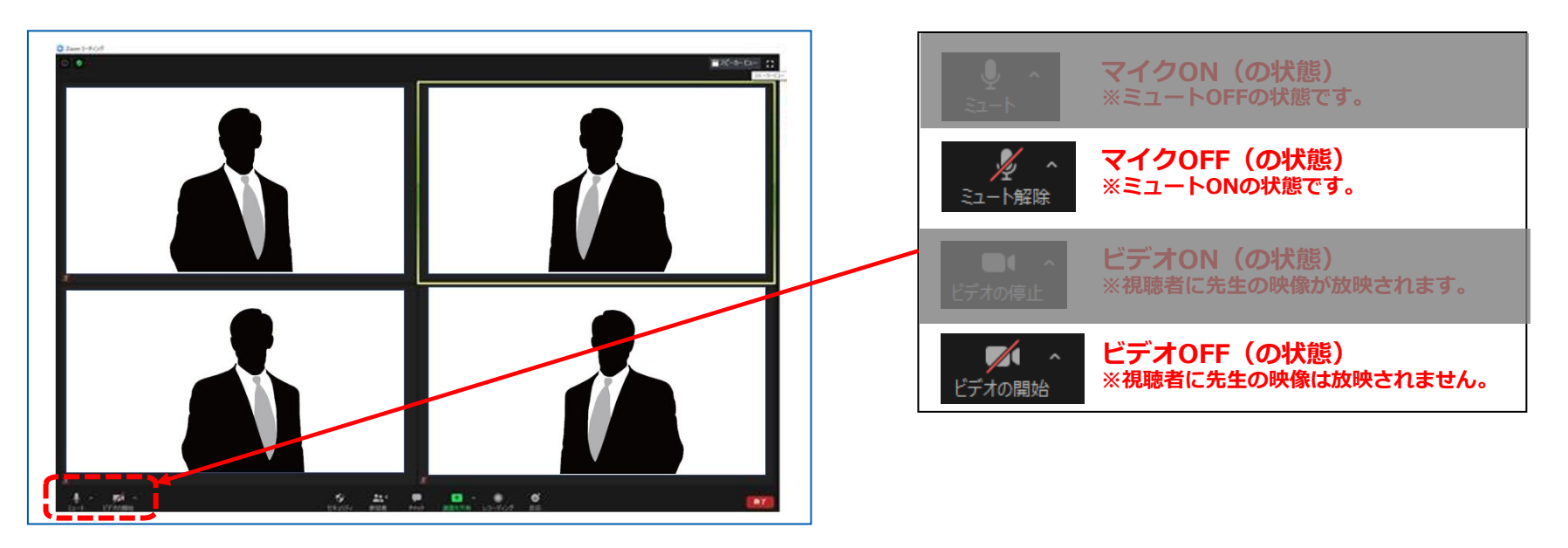

### **セッション進行の流れ Zoomにて講演・総合討論を行う**

## セッション開始~終了手順

①セッション開始 ②座長による演者紹介(Zoom) ③演者の発表(事前にご提出いただいたスライド+Zoomでの質疑) ④総合討論(Zoom) ⑤セッション終了

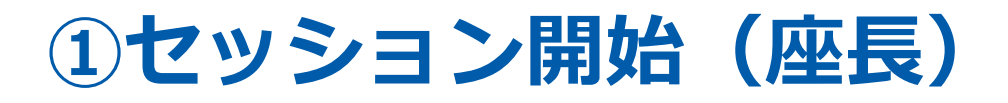

#### 開始前にスタッフが座長へお声がけいたします。 スタッフが「10秒前」からカウントしますので、残り「3秒前」からご自身で声に出さずに カウントの上、セッションをスタートしてください。

### **※座長はセッション終了まで、常に「ビデオON 」のままにしてください。**

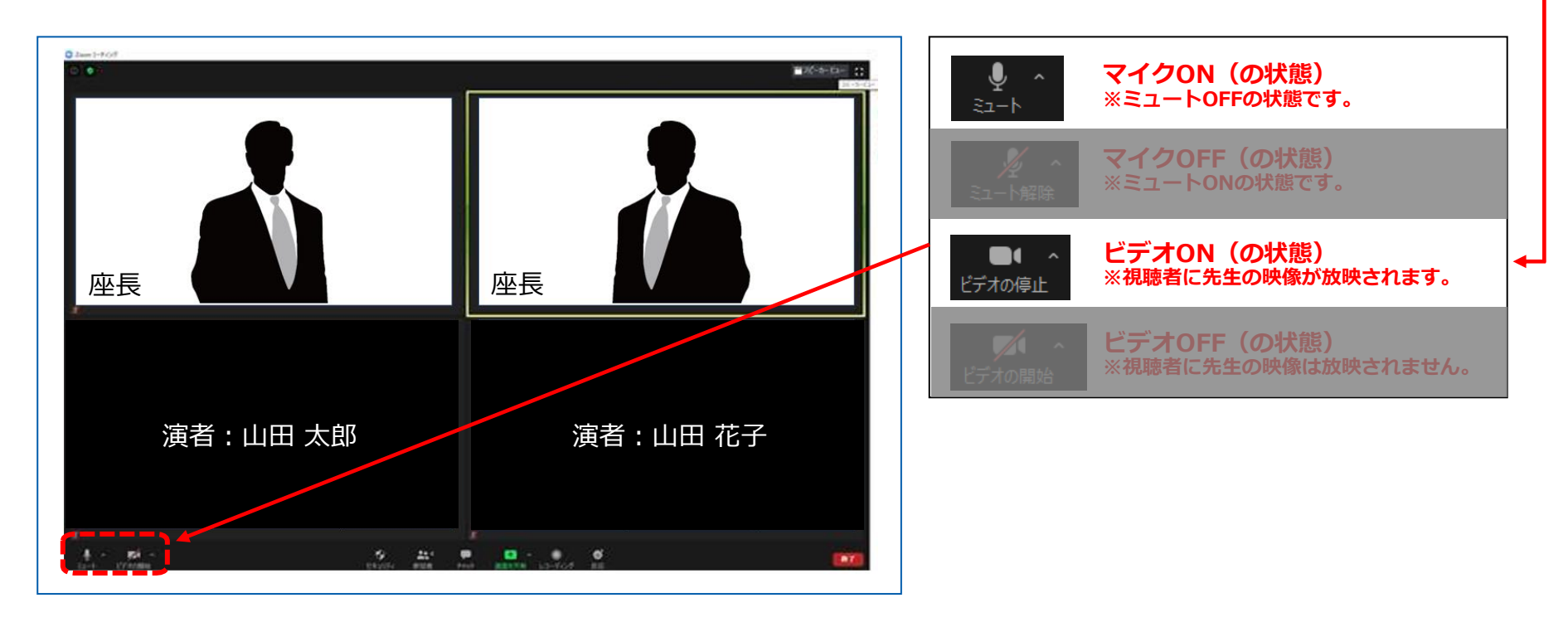

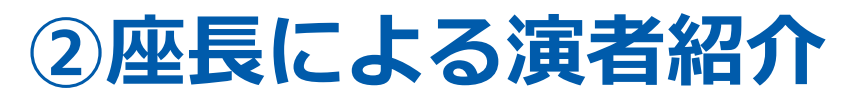

座長は演者のお名前をお呼びください。 (例)山田 太郎先生、よろしくお願いいたします。 国立京都国際会館で登壇の演者は、発表をしていただきます。 **Zoomで参加される演者の方は、事前にいただいている発表データを流しますので、 お待ちください。 ※以降、座長は発言がない場合には、「マイクOFF 」にしてください。**

**※座長はセッション終了まで、常に「ビデオON 」のままにしてください。**

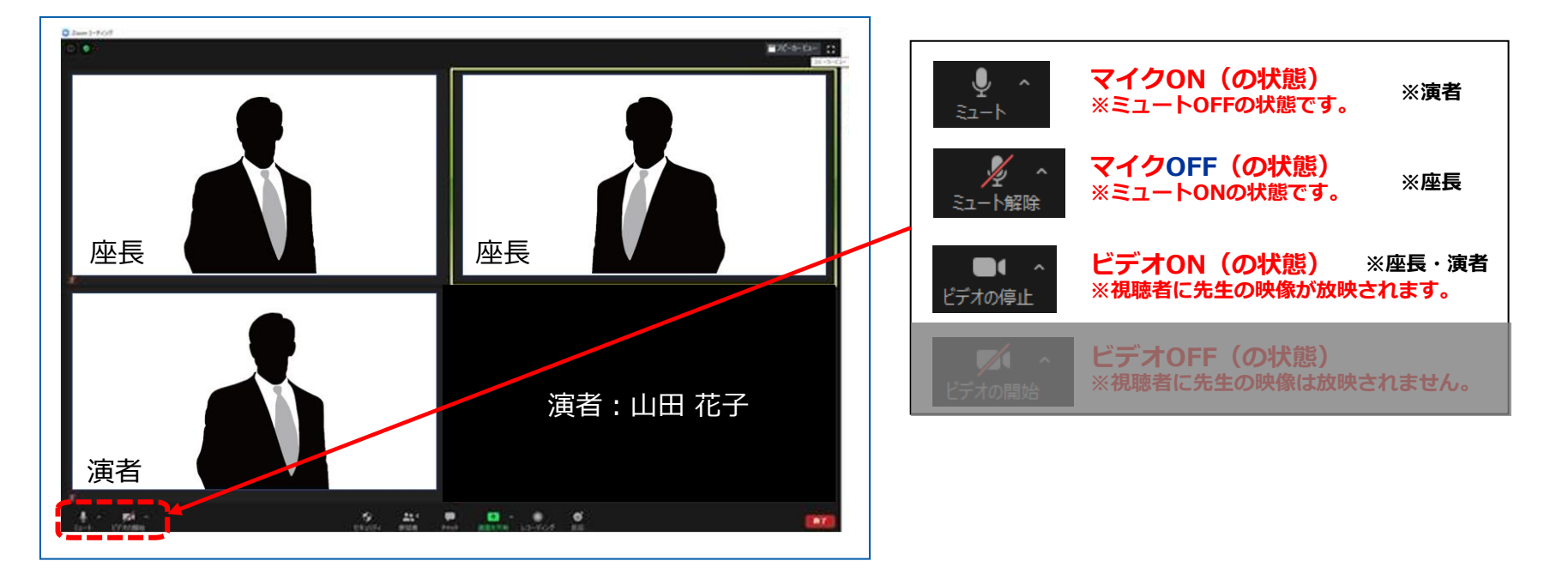

### **③演者の発表後の質疑**

座長から紹介の後、Zoomで参加の演者の講演データが流れます。

発表データ終了後、座長の進行のもと質疑が行われます。(質疑がない場合もございます。)

#### **※質疑の時間になりましたら、マイクON、ビデオONにしてください。 質疑が終わりましたら、マイクOFF、ビデオOFFにしていただき、お待ちください。**

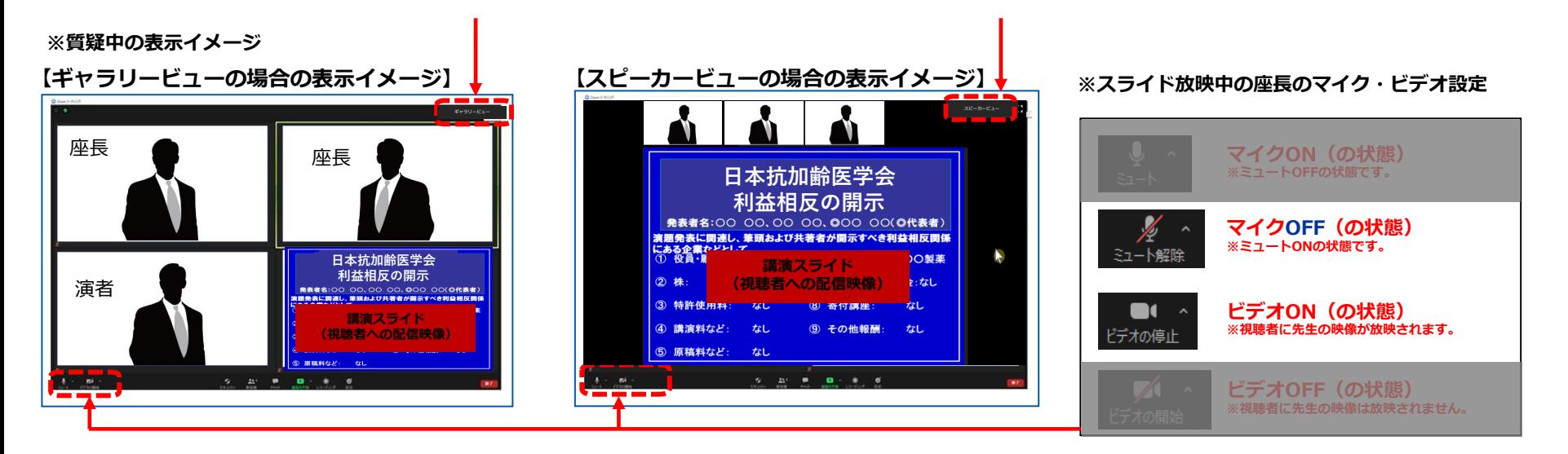

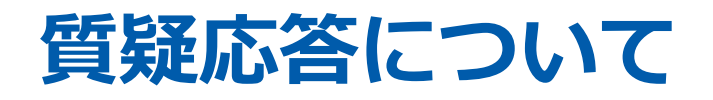

演者発表の終了後、座長は次の演者のお名前をご紹介ください。 以降、②③の手順を繰り返し行ってください。

質疑応答の際は座長、演者の先生のお顔が配信画面に表示されますので、カメラを「ON」 にしてください。

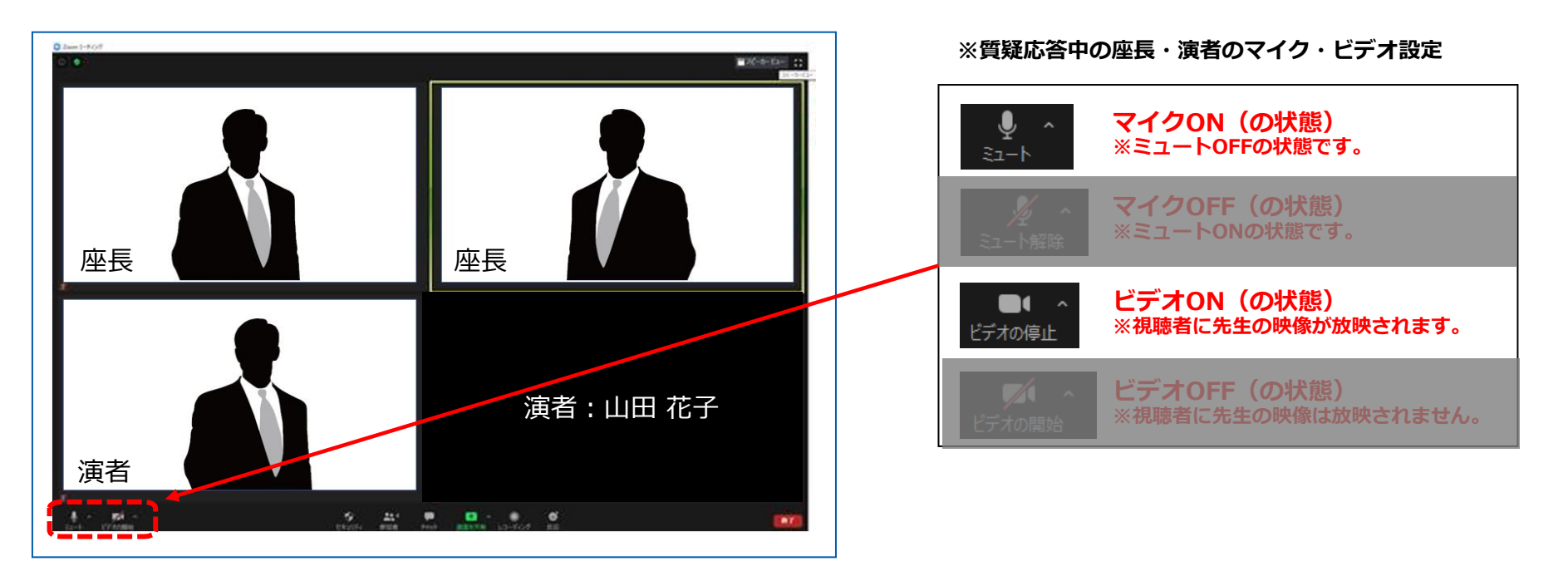

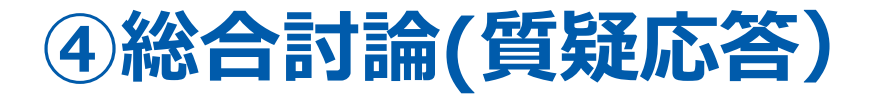

総合討論がある場合、座長は「総合討論へ移ります」とすべての演者をお呼びください。 全ての演者は「マイクON」と「ビデオON」に設定し、総合討論を開始してください。 (必要に応じて、質疑応答の時間として使用ください)

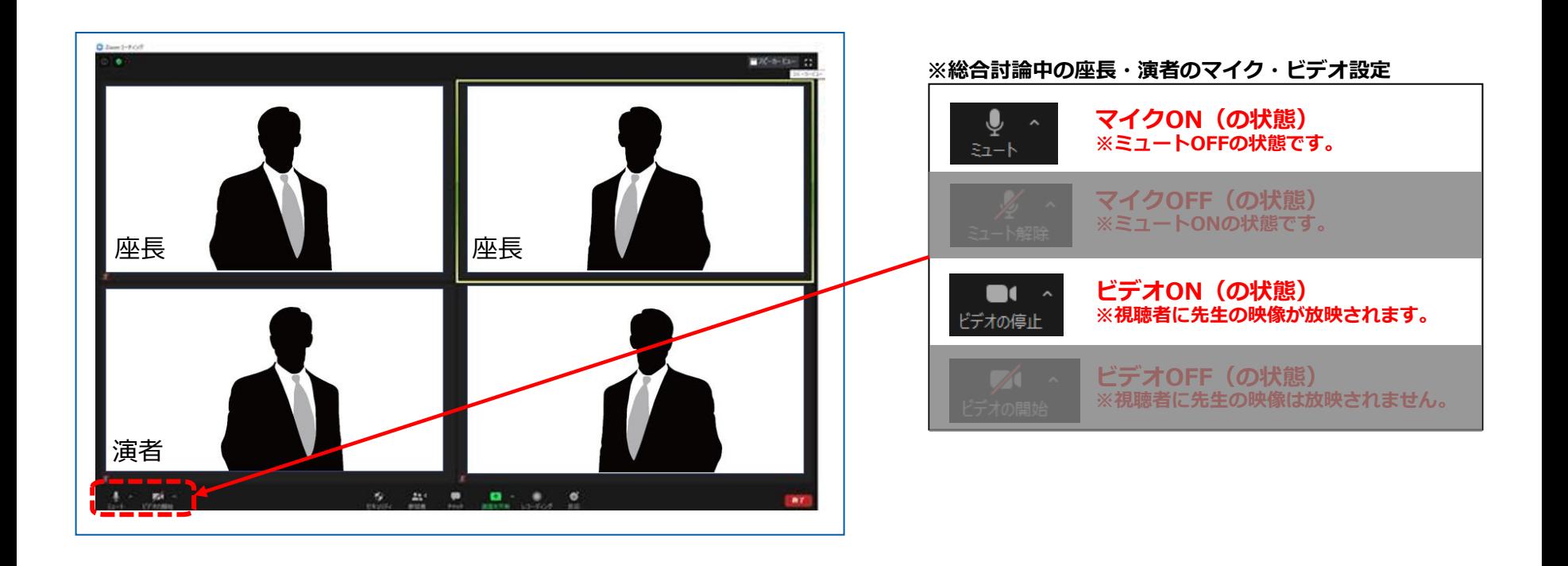

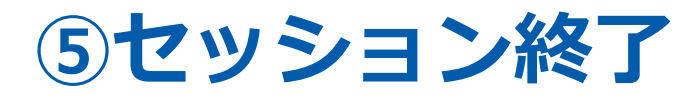

最後の発表者また総合討論終了後、座長は「マイクON」と「ビデオON」の状態で、 セッションを終了してください。 座長の合図によりセッションが終了したら、全員が画面右下の「ミーティングを退出」を 選択してください。

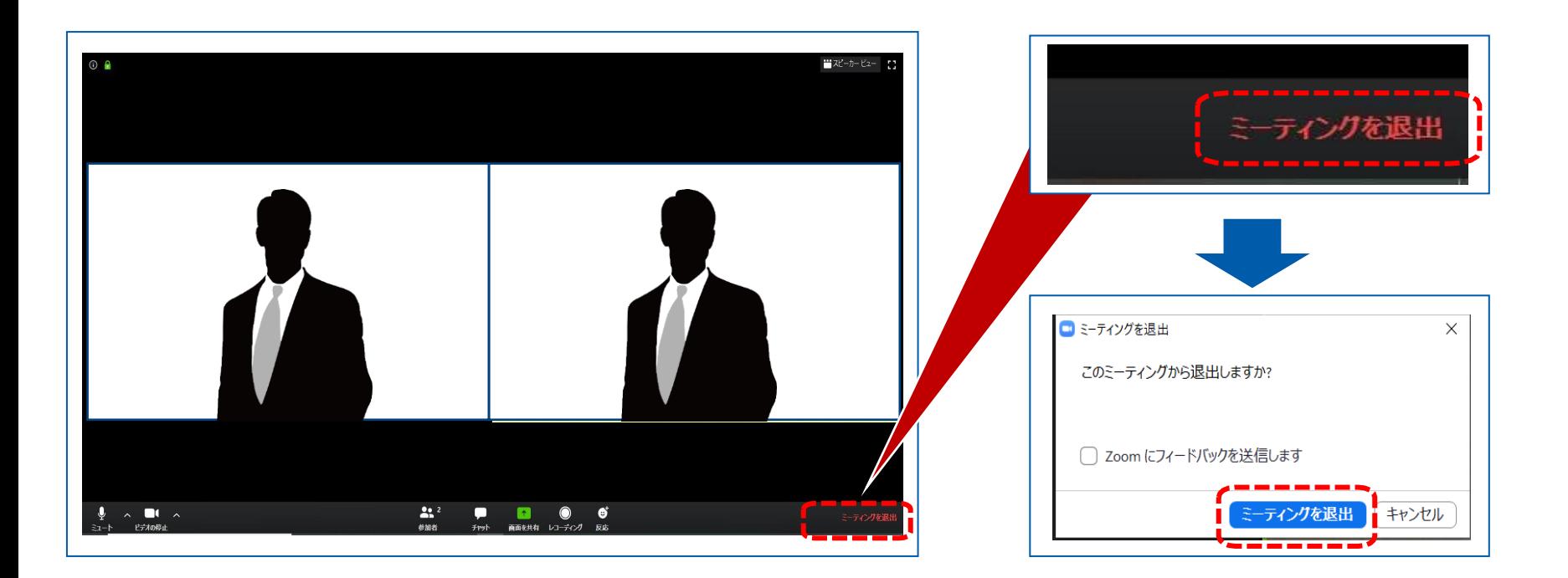

## **注意点・留意事項**

#### **①マイクON・OFF、ビデオON・OFFについて**

座長・演者の先生方には、ご自身でマイクとビデオの**ON**・**OFF**の切り替えを行っていただきますが、状況によって、 運営スタッフ側で強制的に切り替えさせていただくことがありますのでご了承ください。

#### **②zoom内の発表スライドデータの画質について**

座長・演者の先生方は、参加者側で視聴されている音声付き発表スライドデータをzoom内にて視聴いただけます。 zoom内で視聴するスライドデータにつきましては、システムの関係上、画質が荒くなっておりますことを予めご了承 ください。参加者が視聴する画面は、良質な画質で放映されます。

#### **③タイムラグについて**

本学会総会では、座長や演者がzoom上でセッションを進行している映像を、学会総会Web開催特設サイトのLive配 信画面(Vimeoを利用)にて参加者が視聴する仕組みになっています。Live配信画面(Vimeo)にて配信される際、数 十秒のタイムラグが発生しますことを予めご了承ください。

#### **④登壇者(座長、演者等)の通信不良の場合**

座長の場合:

2名座長のセッションは、もう1名の座長に進行を継続いただくようお願いいたします。

1名座長の場合は、会頭校担当者にて進行します。

演者の場合:

数秒待っても通信障害が改善されない場合は、発表順を変更いただく等の対応を適宜ご案内します。

#### **⑤視聴者の質問について**

本学会総会の特設Webサイト上の「質問チャット」より、視聴者はLive視聴画から自由に質問をして いただけます。質問の内容は座長のみご覧いただくようにいたしますので、座長の先生方でご確認いた だき、必要に応じて各演者へ問いかけてください。

座長の先生方は、Zoom上の「チャット」に質問をお送りいたしますので、そちらをご確認ください。

#### **⑥視聴画面の閲覧について**

視聴者画面は、特設WEBサイトからログインいただき、Live配信ページにて閲覧ください。

※zoom上の「チャット」のボタンをクリックすると画面右側 にチャットが表示されます。 このチャットは、zoomにログインしている者同士(スタッフ、 座長・演者間等)のみでチャットができます。 ここでのチャット内容は、視聴者には配信されません。 チャット (座長・演者用) zoom上のチャットで質問等が共有できますので適宜ご利用くだ ·<br>当信先 全員 → vidz=356.3. ftl. #3ft s a<mark>ir la</mark>nd さい。

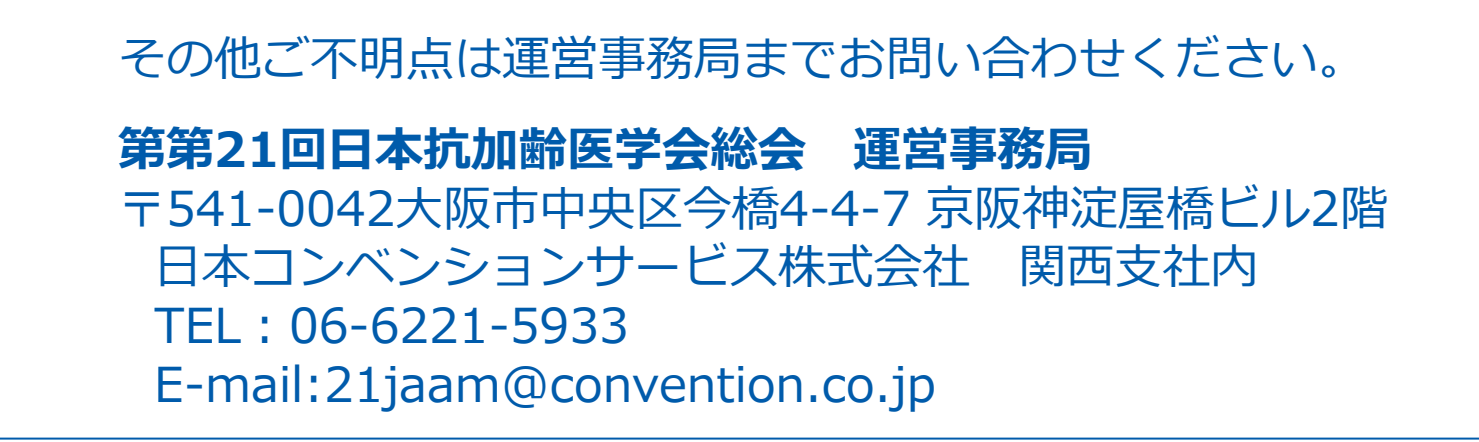